## **How to Find DDS Student Support Adjustments on SOLE Guide for Module Tutors**

- **1.** On website Staff Homepage click on 'SOLE for Staff' link (top left corner )
- **2.** On the page that opens click on Staff Home Page—see below

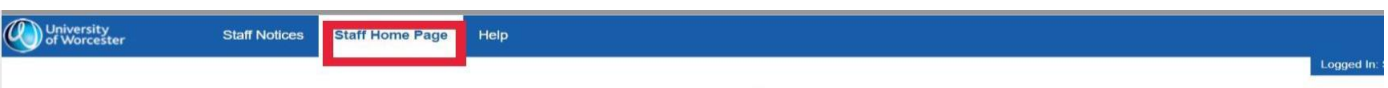

- **3.** From the menu list that opens select 'Module list'.
	- The following page opens:
- **4.** Enter your module code and select the academic year.
	- Click the 'Run Report' box.

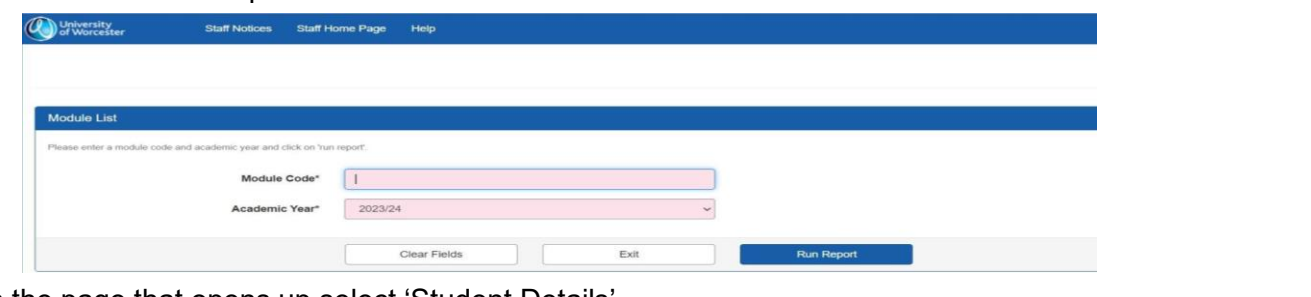

## **5.** On the page that opens up select 'Student Details'

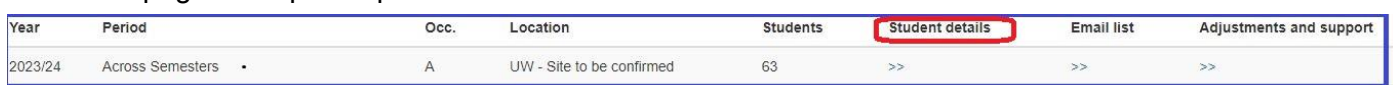

In the Student Details page there are three ways to find out about the support needs of the students.

a) Click on the words RAP created and it will sort the page to show students with a RAP at the top, in date order (newest RAP created first).

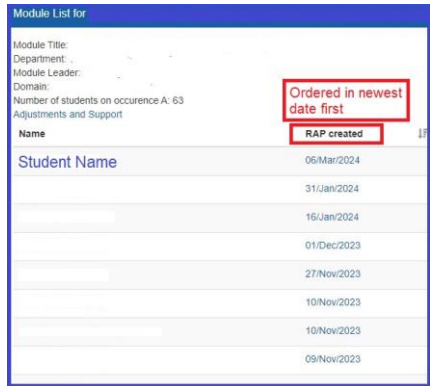

• Click on the date of the RAP created to take you directly to the RAP.

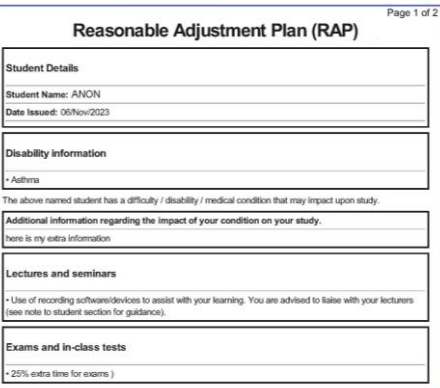

b) You can jump directly to the Adjustments and Support page which outlines the adjustments recommended for students with a RAP.

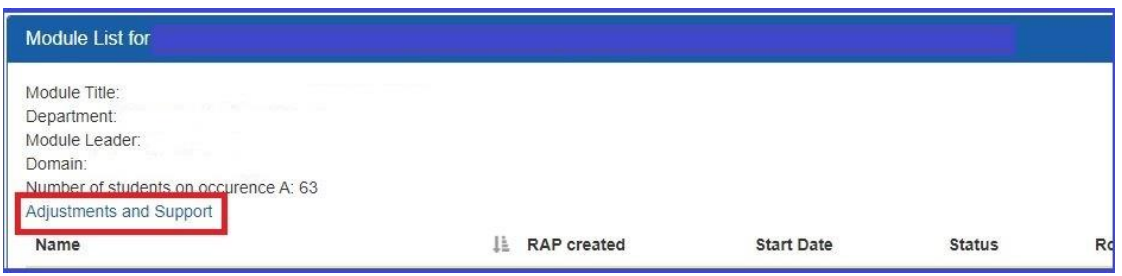

c) Click on Adjustments and Support under number of students on occurrence and it will take you to the adjustments and support page. It is worth noting that you can access the SCALE information from this page.

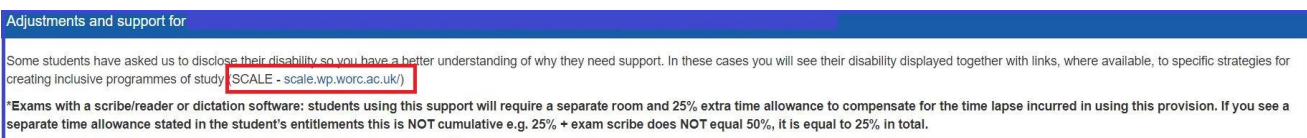

The Adjustments and Support page gives an overview and quicker reference. Once clicked the comprehensive list of what the needs are for the students in lecture and exam situations is shown. The student's individual RAP can also be accessed and viewed from here by clicking View RAP.

• Adjustments for lectures overview

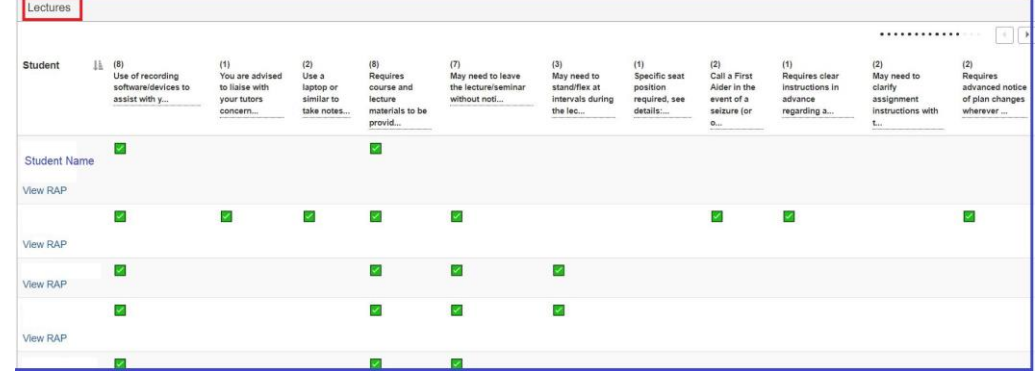

• Adjustments for exams overview

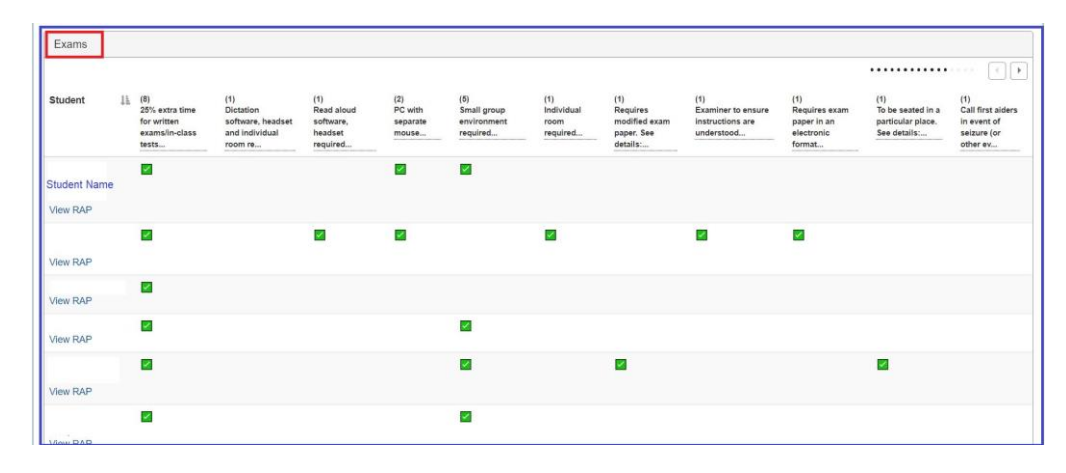